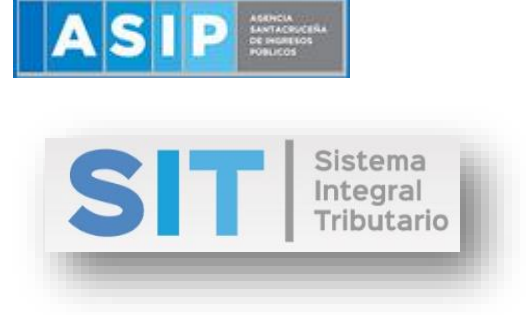

ASIP

## **MANUAL - EXTRANET**

# **CARGA DE DDJJ DE RECAUDACIONES DE ORG. PUBL.**

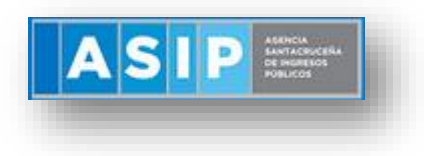

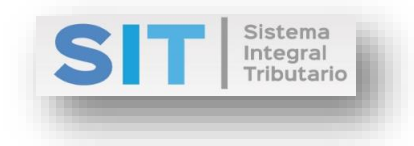

## CONTENIDO

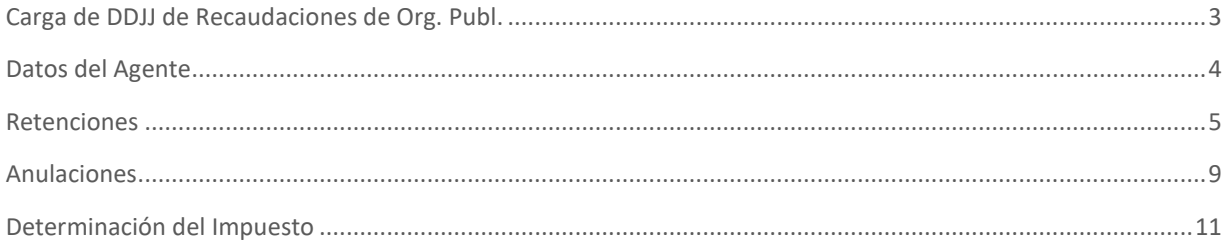

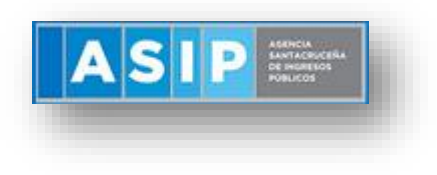

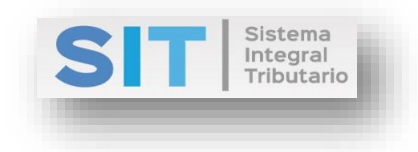

## <span id="page-2-0"></span>Carga de DDJJ de Recaudaciones de Org. Publ.

Ingresar a través de la extranet. En la solapa AGENTES DE SELLOS, situarse en el ítem CARGA DE DDJJ DE RECAUDACIONES DE ORG. PUBL.

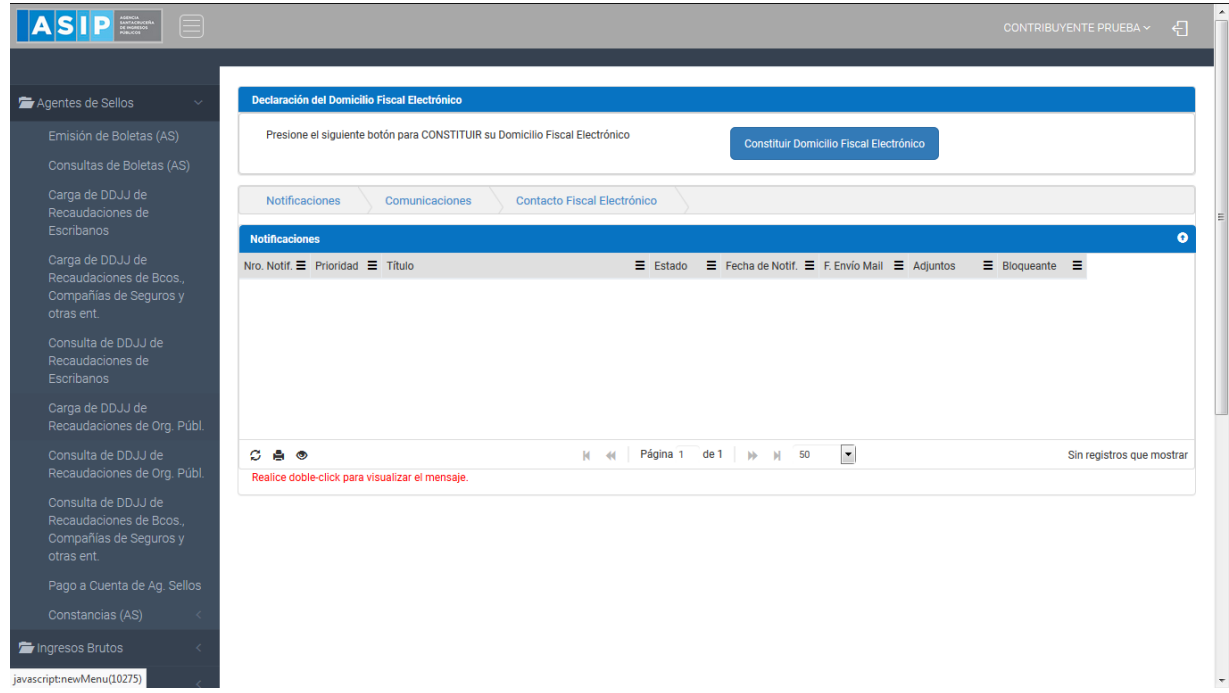

Una vez que ingresa visualizará la siguiente pantalla

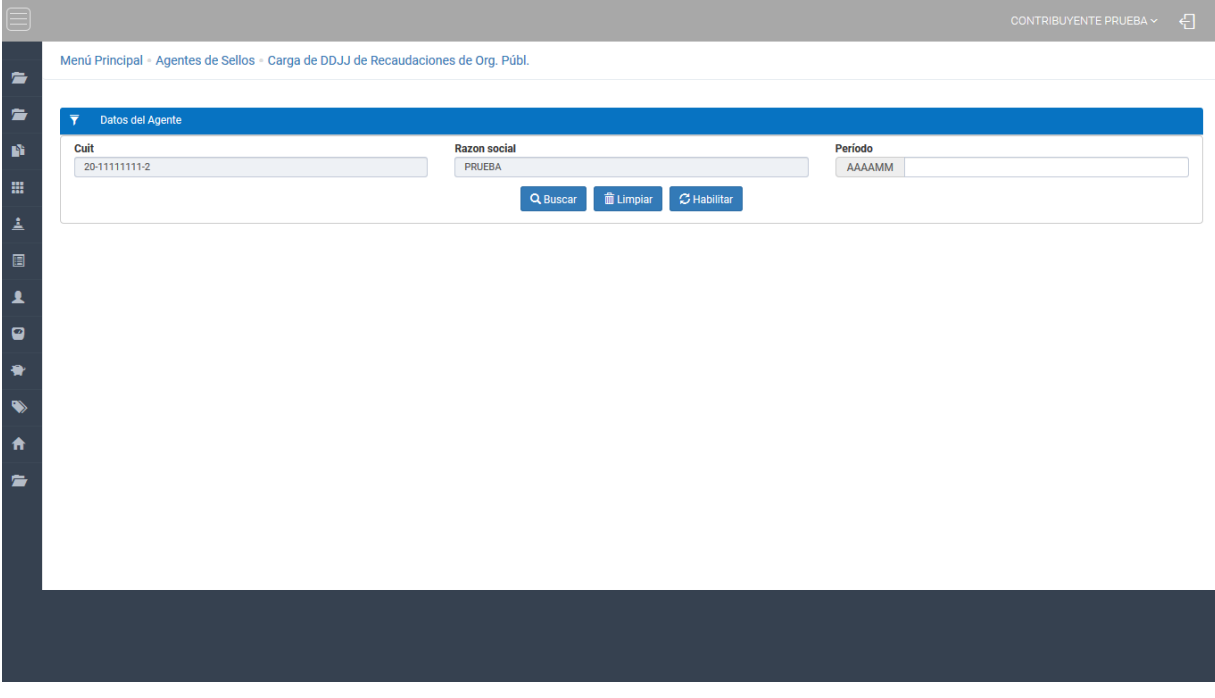

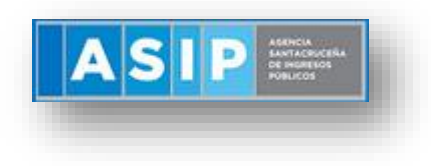

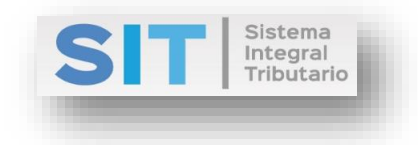

## <span id="page-3-0"></span>Datos del Agente

Esta aplicación permite presentar las DDJJ de Recaudación, para la carga del Periodo debera respetar el siguiente formato: AAAAMM

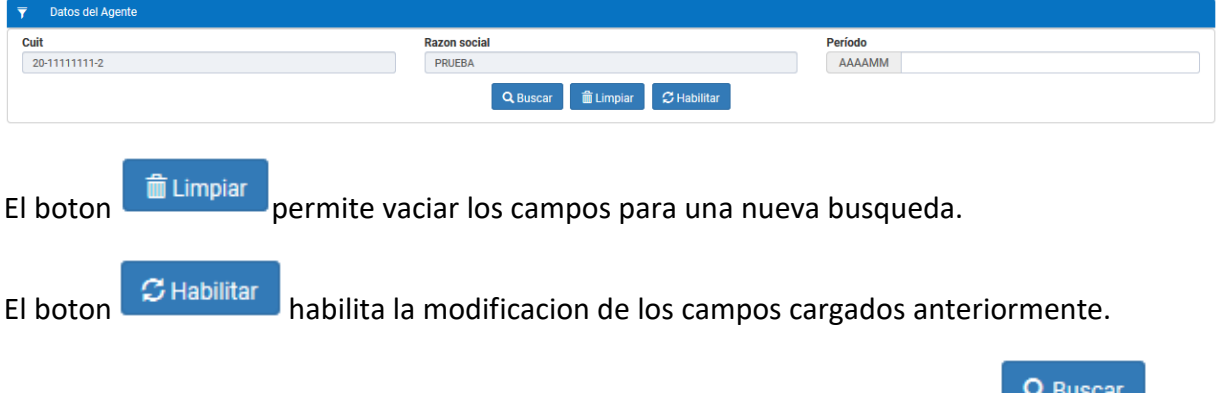

Una vez cargado los campos correspondientes, debera presionar el boton para ejecutar la busqueda. El resultado se vera reflejado en la grilla inferior, la misma consta de varias solapas que permitiran realizar la carga de la DJ, como se muestra a continuacion:

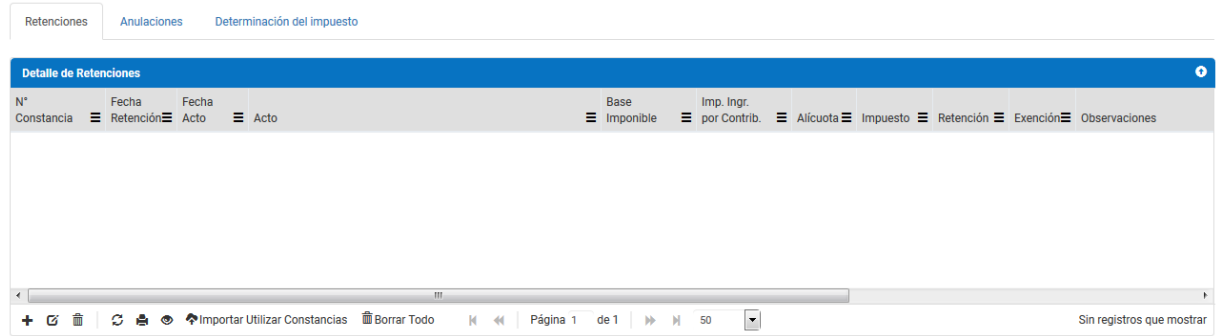

**Nota**: En caso de que la DJ del período se encuentre presentada, el sistema preguntará si desea rectificar dicha DJ, tras lo cual podrá modificar los registros de la presentación original.

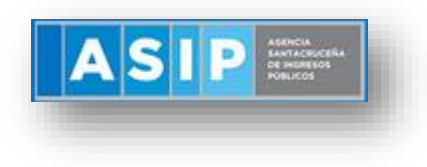

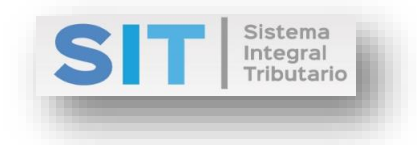

### <span id="page-4-0"></span>Retenciones

Solapa que muestra el Detalle de Retenciones, la misma cuenta con una serie de botones inferiores que le permitirán las siguientes funciones:

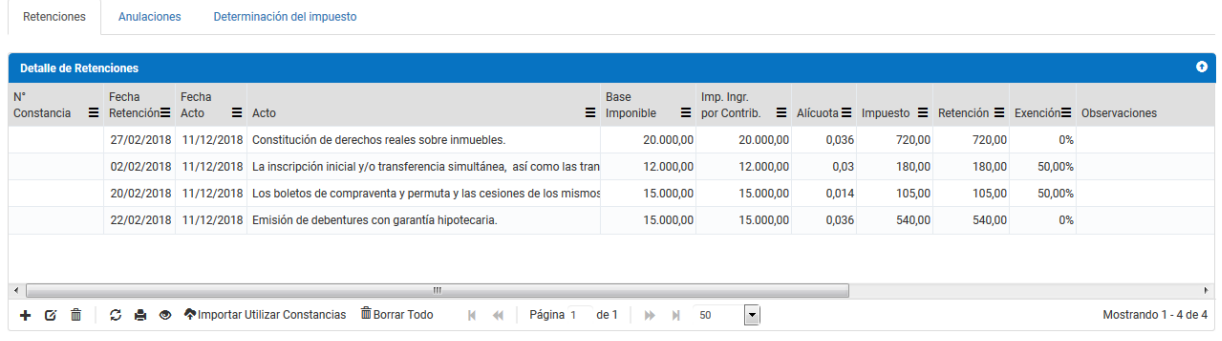

#### Agregar Registro

El botón <sup>+</sup> ubicado al pie de la grilla, abrirá un formulario donde podrá realizar la carga de la retención, como se muestra a continuación:

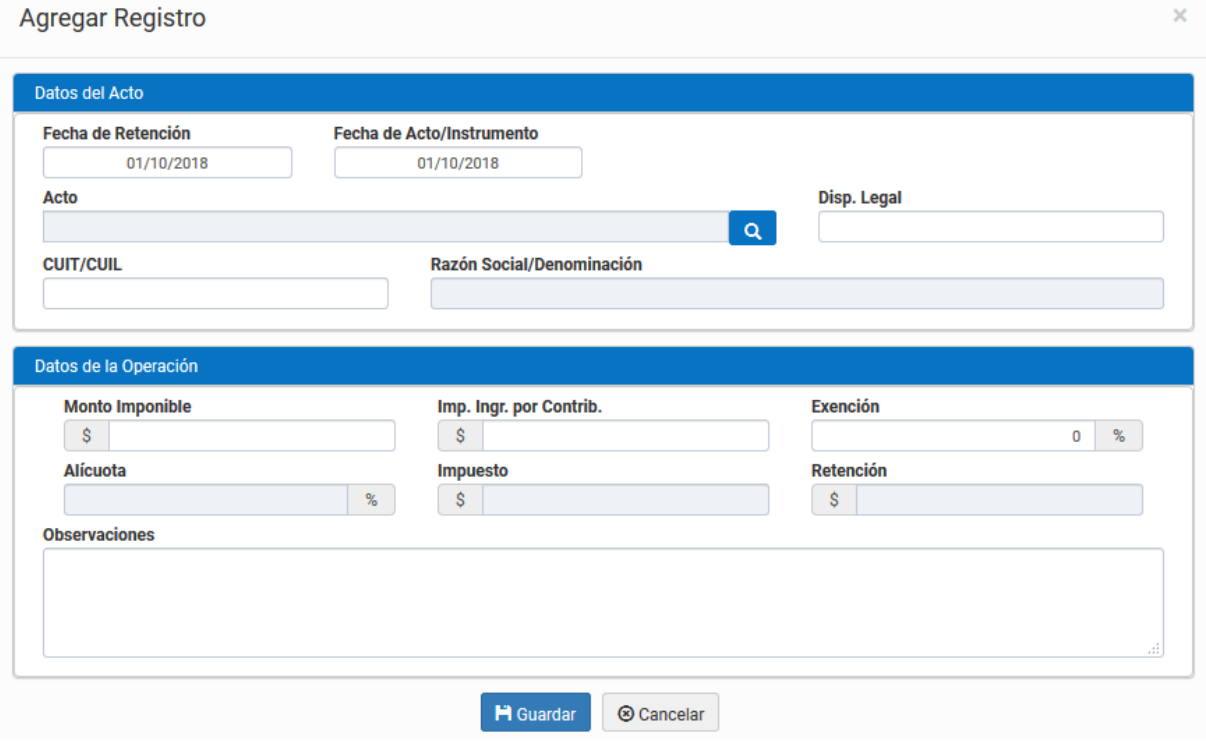

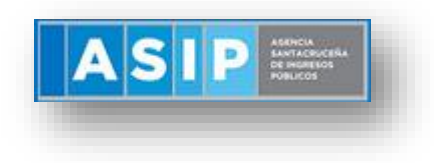

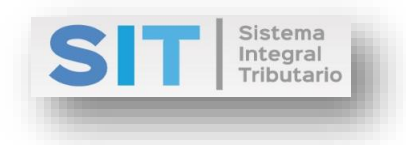

Una vez completados los campos deberá presionar el botón **H** Guardar para ejecutar la carga.

#### Modificar Registro

En el caso que desee modificar una de los registros de la grilla deberá seleccionar el botón <sup>6</sup> esta acción abrirá una ventana similar a la anterior donde podrá editar los datos de la Retención.

#### Eliminar Registro

Para eliminar un registro de la grilla deberá seleccionar el botón  $\overline{m}$  y aceptar la siguiente leyenda:

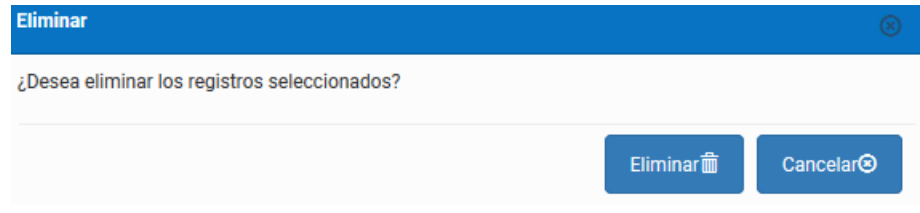

#### Borrar todo

Al presionar el botón **ill** Borrar Todo podrá eliminar todos los registros cargados actualmente en la grilla Retenciones. Previo a la eliminación el sistema le preguntará si está seguro llevar a cabo dicha acción, a través de la siguiente leyenda:

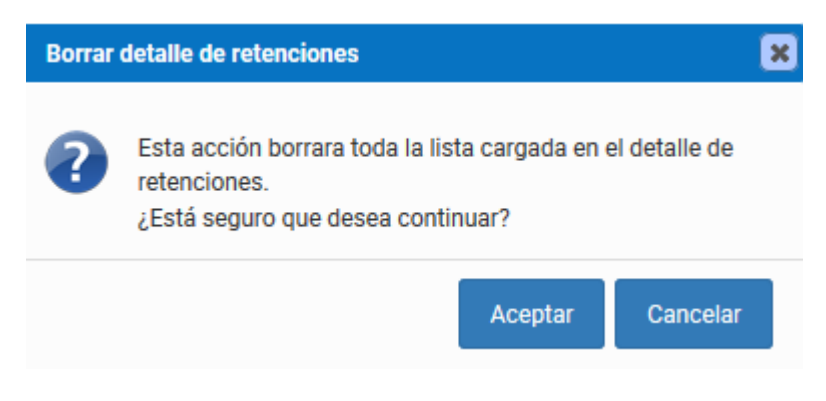

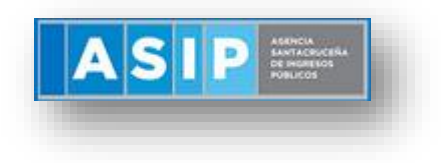

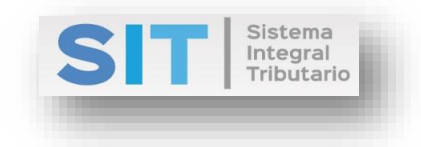

#### **Importar**

Al presionar el botón <sup>a Importar</sup> abrirá un menú el cual permitirá adjuntar un archivo, de Retenciones generado previamente.

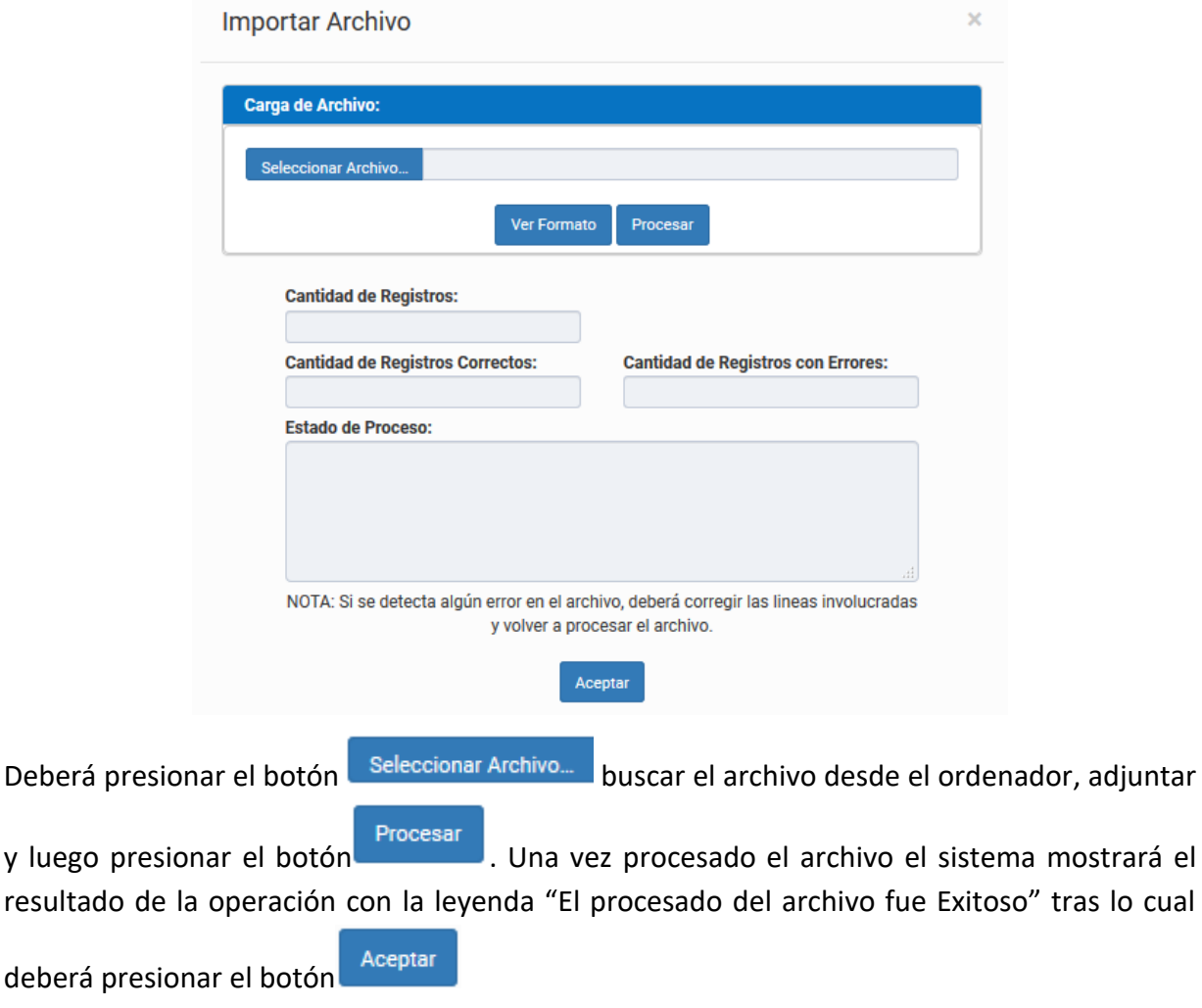

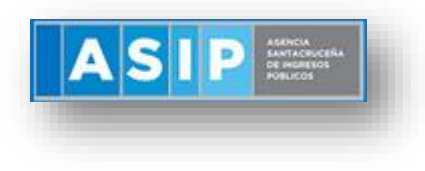

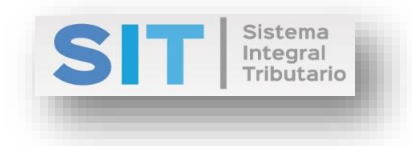

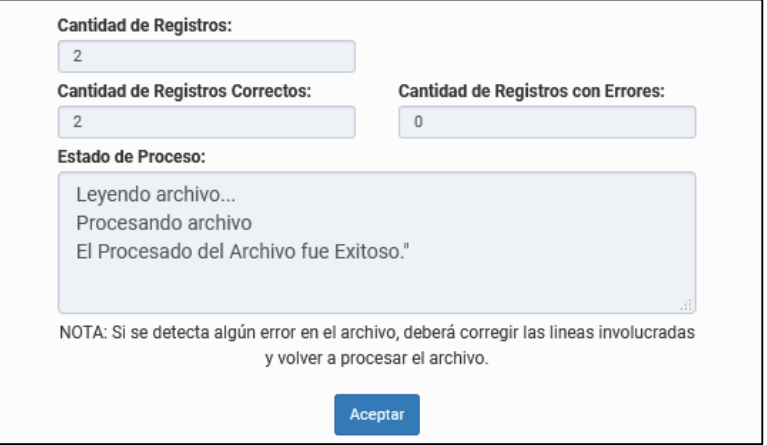

Una vez finalizado el proceso de importación, el detalle de las retenciones se podrá visualizar en la grilla.

#### Utilizar Constancias

Al presionar el botón Utilizar Constancias abrirá un menú, el cual permitirá seleccionar las constancias generadas para el periodo en el cual se está presentando la DJ, como se muestra a continuación:

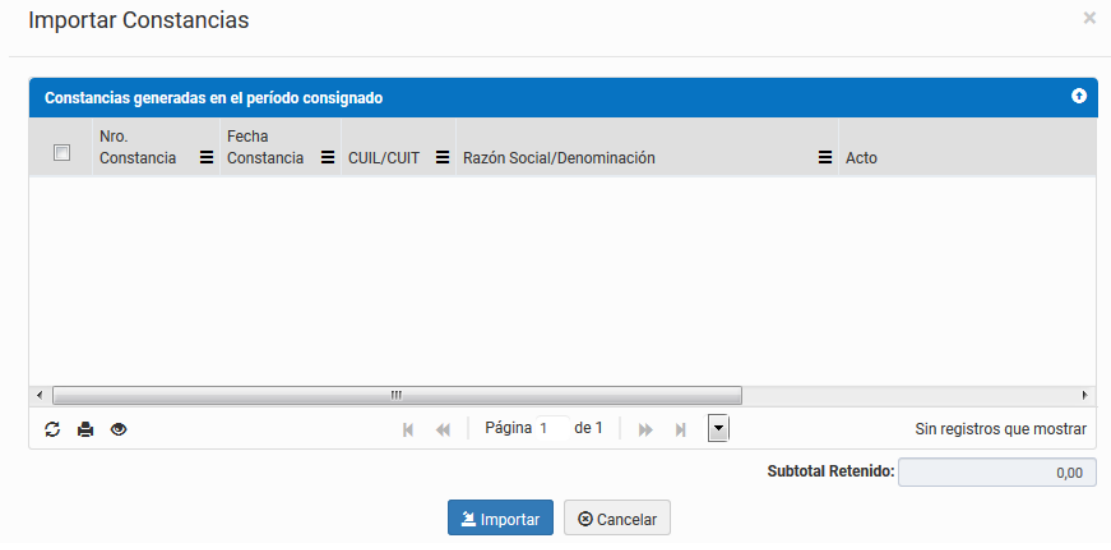

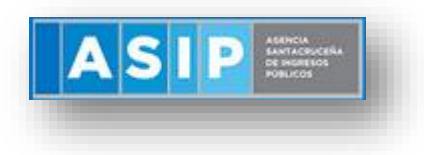

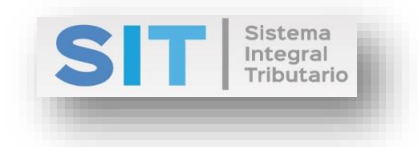

Podrá seleccionar constancias de manera individual: presionando en el check  $\Box$  de cada registro en particular que desee agregar a la DJ, o bien seleccionar todas las constancias disponibles haciendo clic en el check que se encuentra en la línea de títulos.

**Nota:** Si en la grilla no se listan constancias, eso puede indicar que todas las constancias han sido utilizadas en DJ anteriores, o bien las constancias generadas se encuentran fuera del período de la DJ que se está presentando.

Una vez elegido las constancias que desee agregar a la DJ, presione el botón  $\Box$  Importar dicha acción permitirá visualizar las constancias en la grilla principal.

Dicha grilla cuenta con una serie de botones que le permitirán las siguientes funciones:

El botón  $\mathcal G$ , admite la función de recargar o refrescar la ventana en el caso que necesite reiniciar la búsqueda.

El botón  $\blacksquare$  permitirá la función de imprimir.

El botón accede a una barra de búsqueda más específica.

Con los botones  $M$   $M$  Página 1 de 1  $M$   $N$  50  $\mathbf{r}$  podrá tener una idea de cuantas páginas contiene la búsqueda realizada y si es el caso que sea mayor a 1, contará con una solapa que se despliega de forma inferior permitiéndole un seguimiento más específico de la página a través de la búsqueda por número.

### <span id="page-8-0"></span>Anulaciones

Corresponde a la siguiente solapa, la misma detalla las Anulaciones como se muestra a continuación:

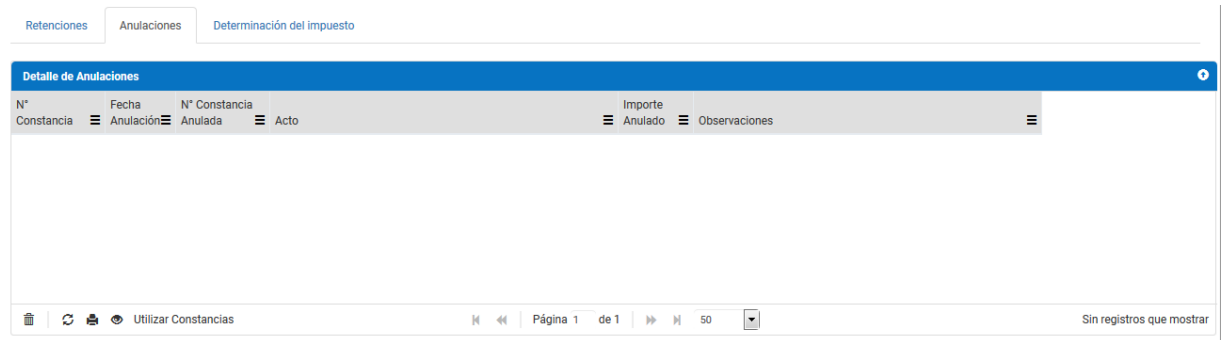

Eliminar Registro

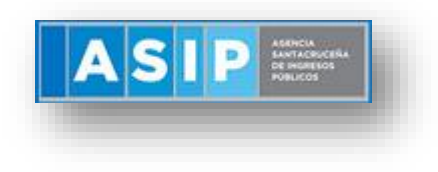

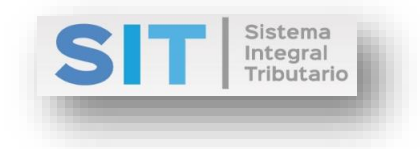

Para eliminar un registro de la grilla deberá seleccionar el botón  $\overline{m}$  y aceptar la siguiente leyenda:

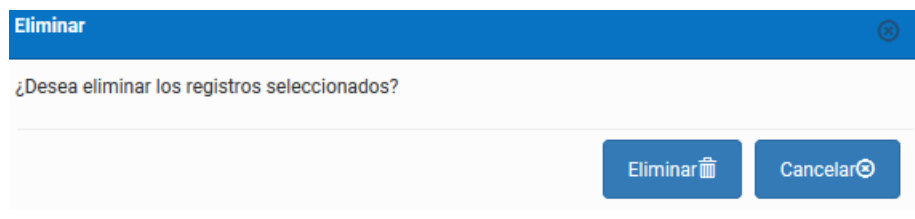

#### Utilizar Constancias

El botón Utilizar Constancias abrirá un menú, el cual permitirá seleccionar las constancias generadas para el periodo en el cual se está presentando la DJ, como se muestra a continuación:

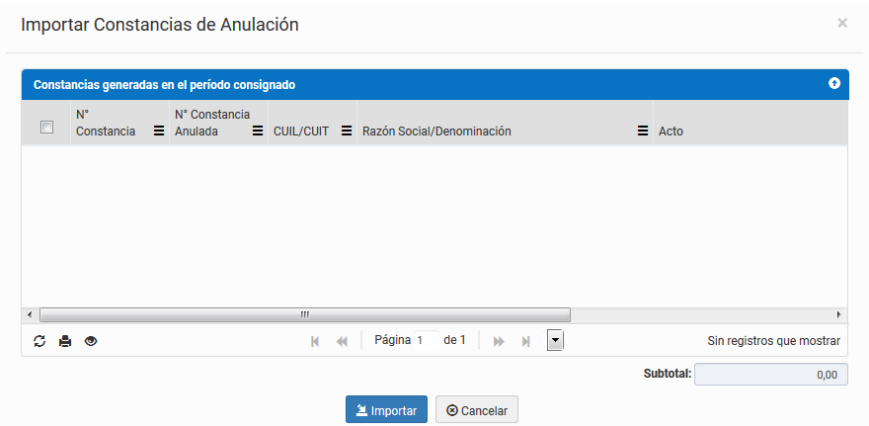

Podrá seleccionar constancias de manera individual: presionando en el check  $\Box$  de cada registro en particular que desee agregar a la DJ, o bien seleccionar todas las constancias disponibles haciendo clic en el check que se encuentra en la línea de títulos.

**Nota:** Si en la grilla no se listan constancias, eso puede indicar que todas las constancias han sido utilizadas en DJ anteriores, o bien las constancias generadas se encuentran fuera del período de la DJ que se está presentando.

Una vez elegido las constancias que desee agregar a la DJ, presione el botón  $\Box$  Importar dicha acción permitirá visualizar las constancias en la grilla principal.

Dicha grilla cuenta con una serie de botones que le permitirán las siguientes funciones:

El botón  $\mathcal G$ , admite la función de recargar o refrescar la ventana en el caso que necesite reiniciar la búsqueda.

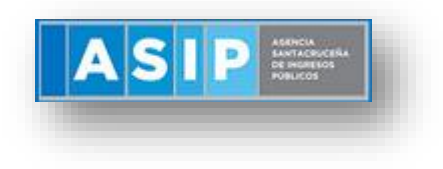

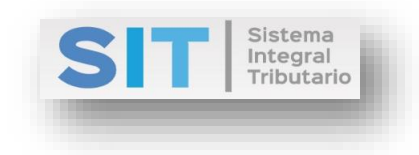

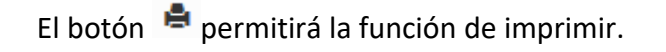

El botón  $\bullet$  accede a una barra de búsqueda más específica.

Con los botones  $M$   $M$  Página 1 de 1  $M$   $N$  50  $\mathbf{r}$  podrá tener una idea de cuantas páginas contiene la búsqueda realizada y si es el caso que sea mayor a 1, contará con una solapa que se despliega de forma inferior permitiéndole un seguimiento más específico de la página a través de la búsqueda por número.

## <span id="page-10-0"></span>Determinación del Impuesto

Una vez definidas todas las retenciones y las anulaciones correspondientes al período, podrá

Determinación del impuesto visualizar un resumen de los importes de la DJ, presionando la pestaña

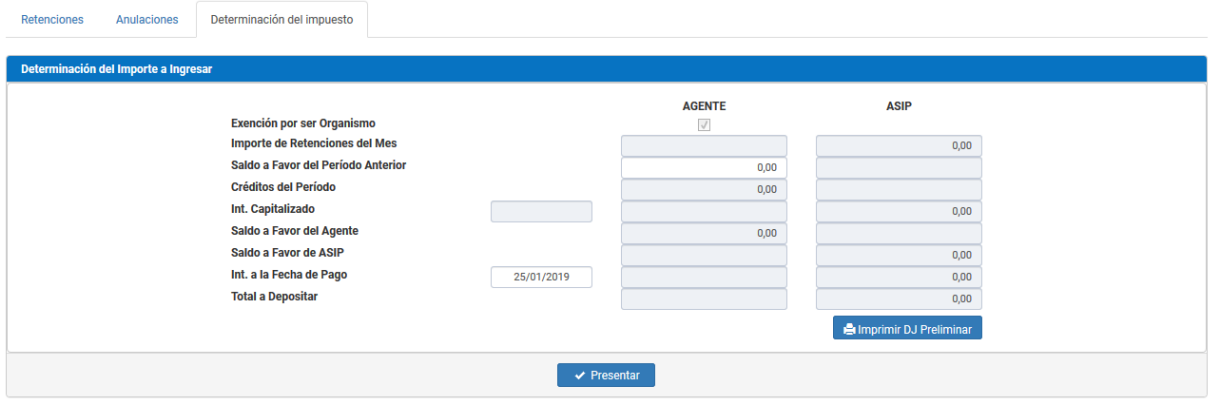

Al presionar el botón **en interesta en la presionar de la presiona** emitirá un reporte con una versión preliminar

Por ultimo al presionar el botón  $\vee$  Presentar se hará la presentación de la DJ, una vez finalizado se mostrará en la pantalla un mensaje de operación exitosa, y a su vez el sistema emitirá los reportes de la DJ.

de la DJ en cuestión.

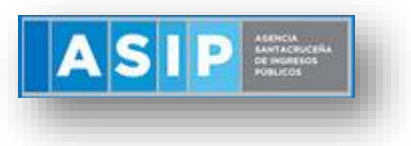

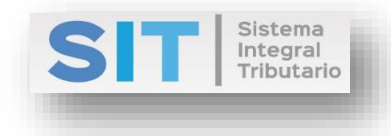

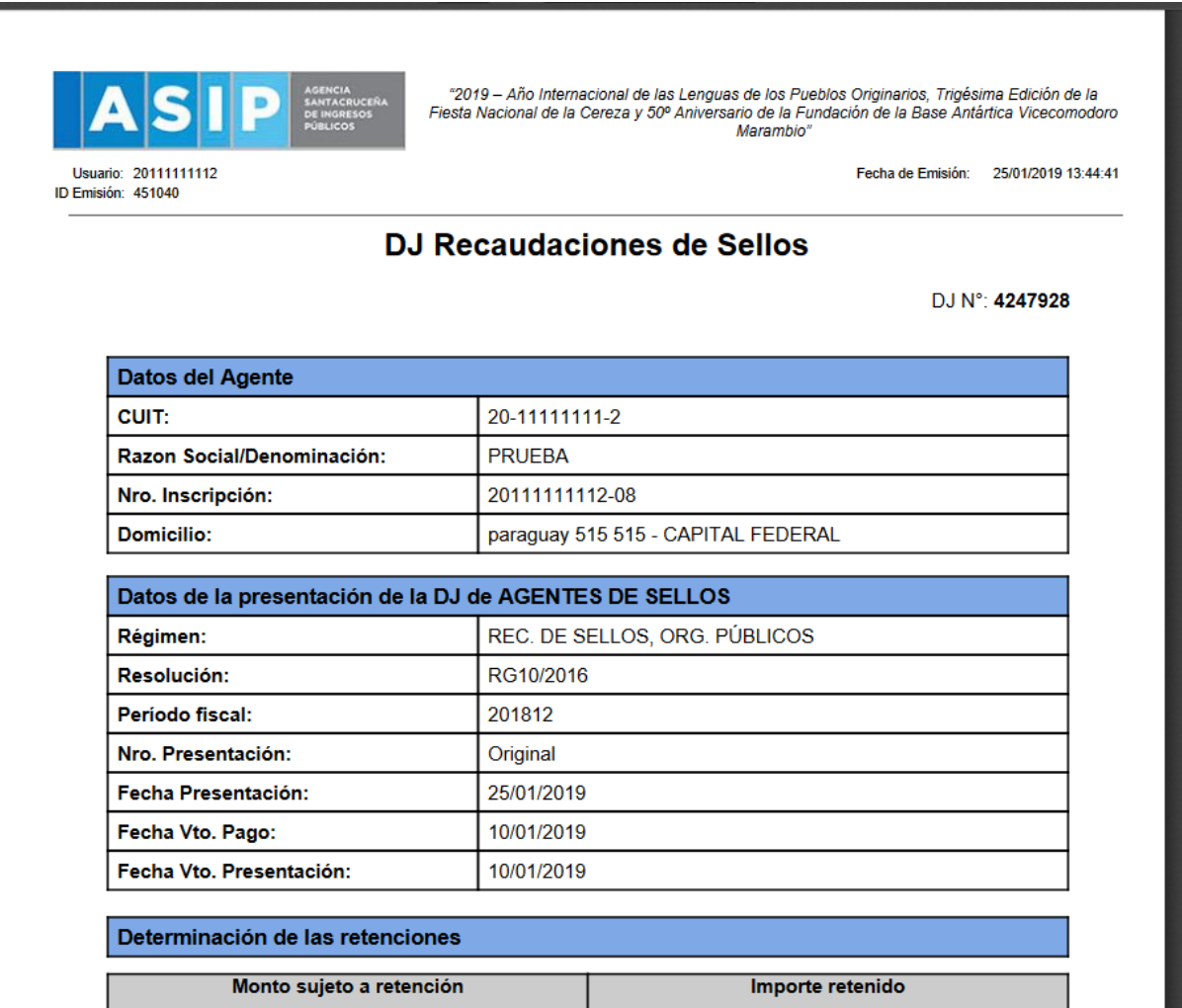

500,00

 $7,00$ 

![](_page_12_Picture_0.jpeg)

![](_page_12_Picture_1.jpeg)

![](_page_12_Picture_2.jpeg)

"2019 – Año Internacional de las Lenguas de los Pueblos Originarios, Trigésima Edición de la<br>Fiesta Nacional de la Cereza y 50º Aniversario de la Fundación de la Base Antártica Vicecomodoro<br>"Marambio"

Fecha de Emisión: 25/01/2019 13:44:46

#### DJ Detalle de Recaudaciones de Sellos

DJ N°: 4247928

 $7,00$ 

![](_page_12_Picture_44.jpeg)

![](_page_12_Picture_45.jpeg)

![](_page_12_Picture_46.jpeg)

**TOTALES:** 500,00  $7,00$